# ETRAKIT USER GUIDE

INSTRUCTIONS FOR CONTRACTORS AND DESIGN PROFESSIONALS

INSTRUCTIONS ON THE USE OF THE CITY OF HEMET'S ETRAKIT ONLINE **PERMITTING SYSTEM** 

# TABLE OF CONTENTS

## Table of Contents

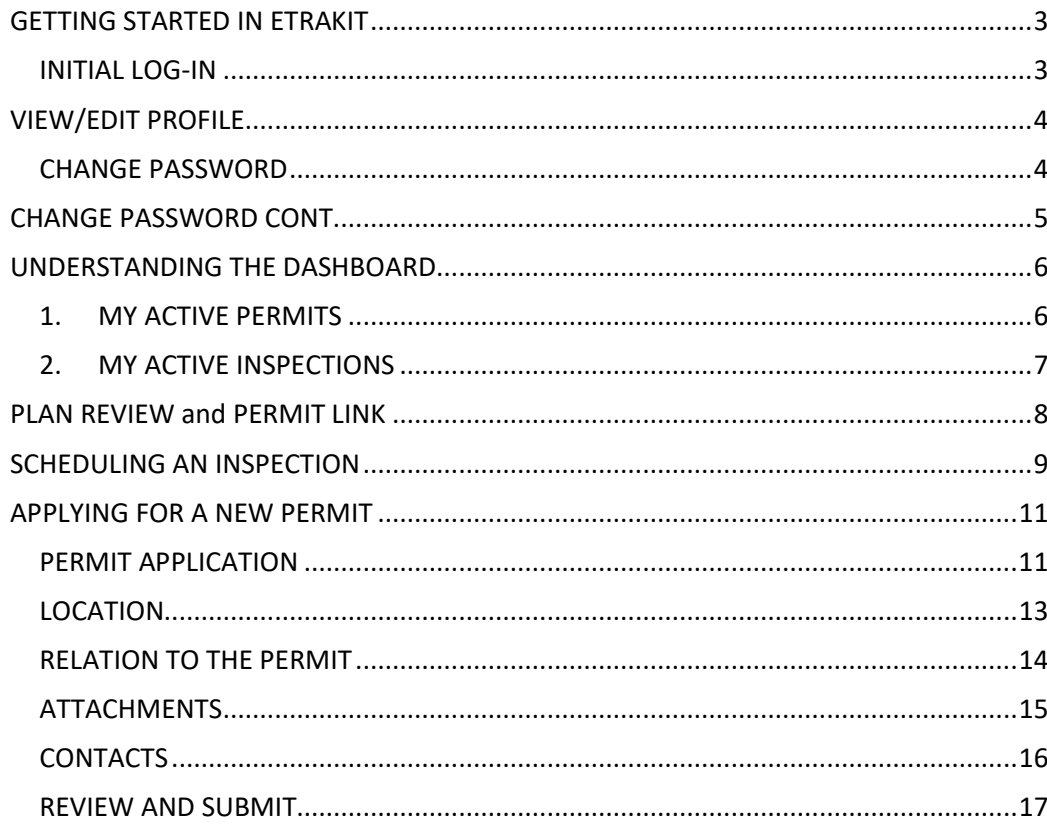

## GETTING STARTED IN ETRAKIT

INITIAL LOG-IN

**\*\*\*Please note that you must have a pin number issued to you by the City of Hemet for your initial log-in. Please email bldgstaff@hemetca.gov to request this pin number.** 

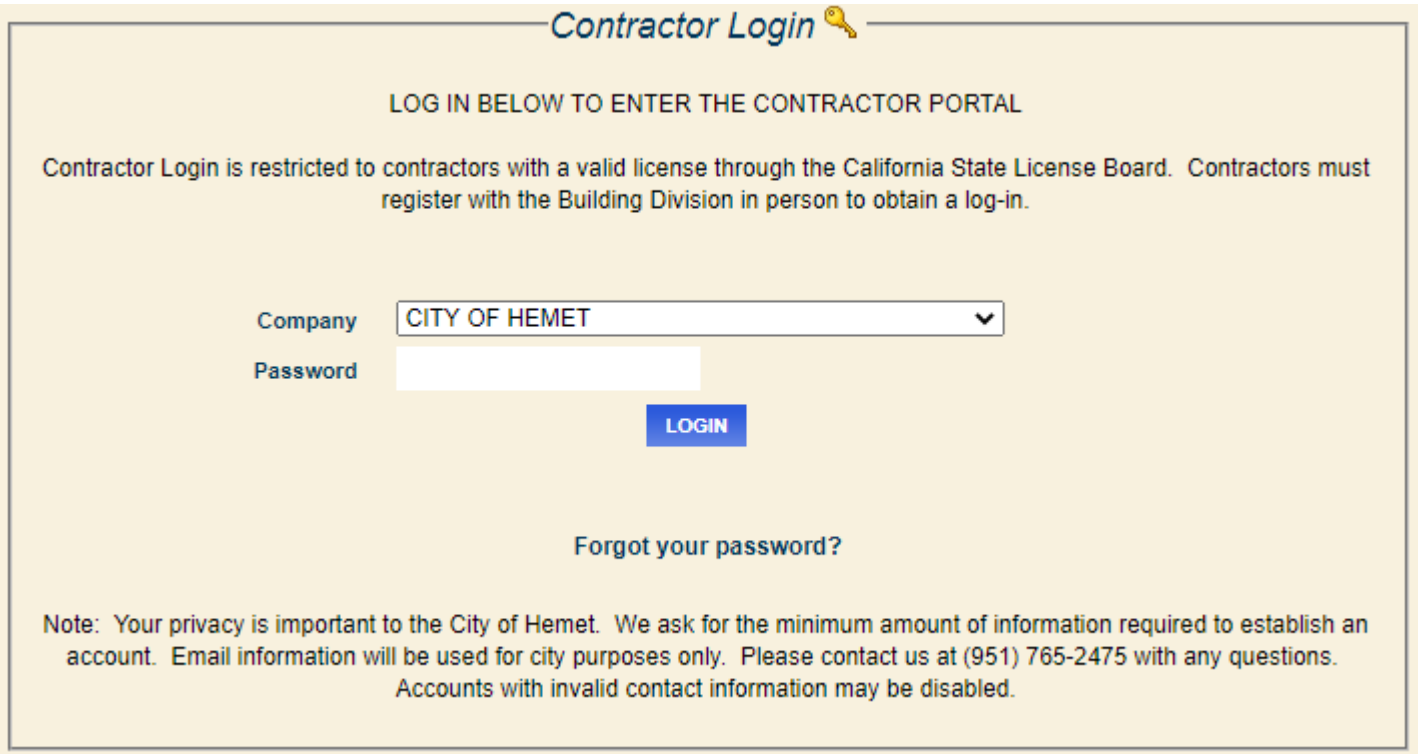

- 1. Select the drop-down menu of the "Company" name and select your contractor's name.
- 2. Enter your password issued by the City of Hemet. After initial log-in you will want to change your password.

## VIEW/EDIT PROFILE CHANGE PASSWORD

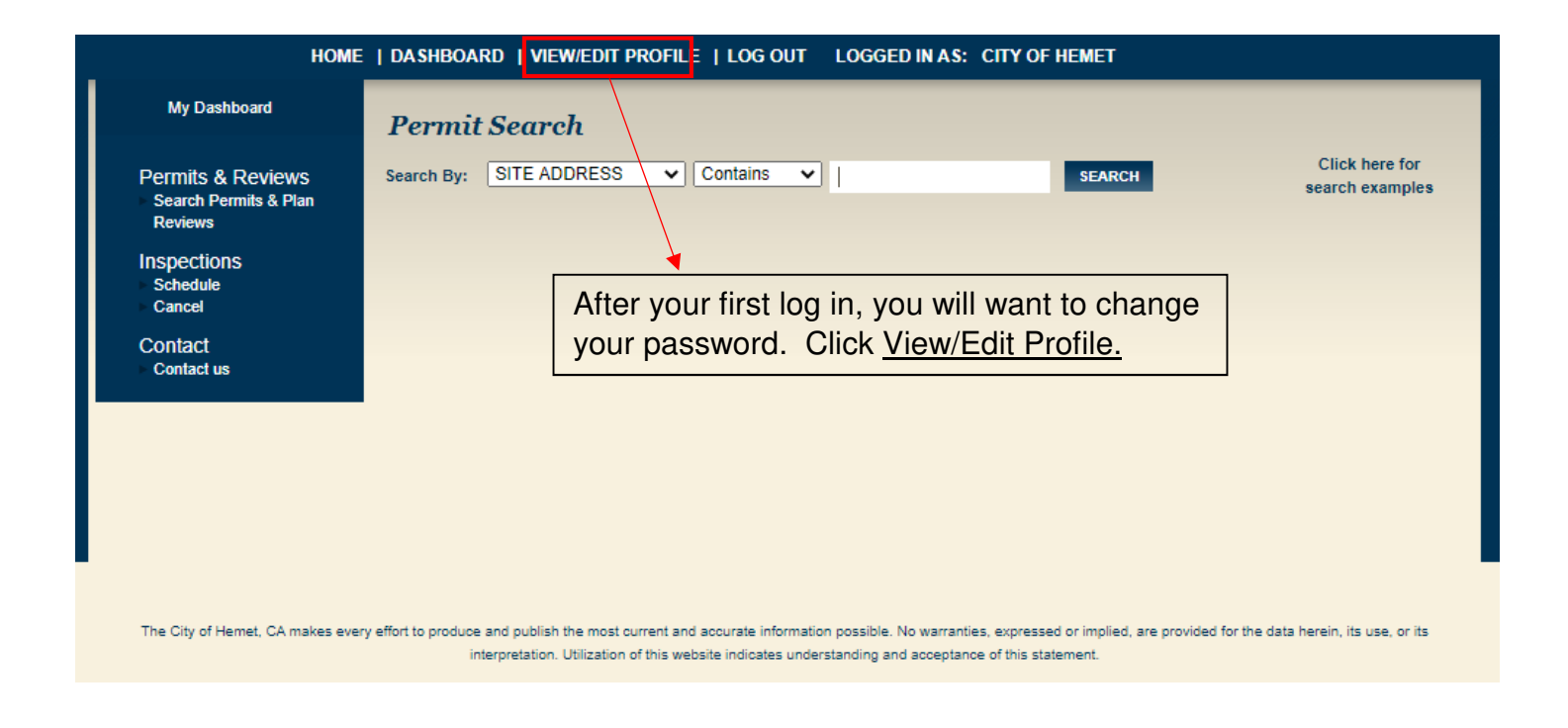

1. Select View/Edit Profile

## CHANGE PASSWORD CONT.

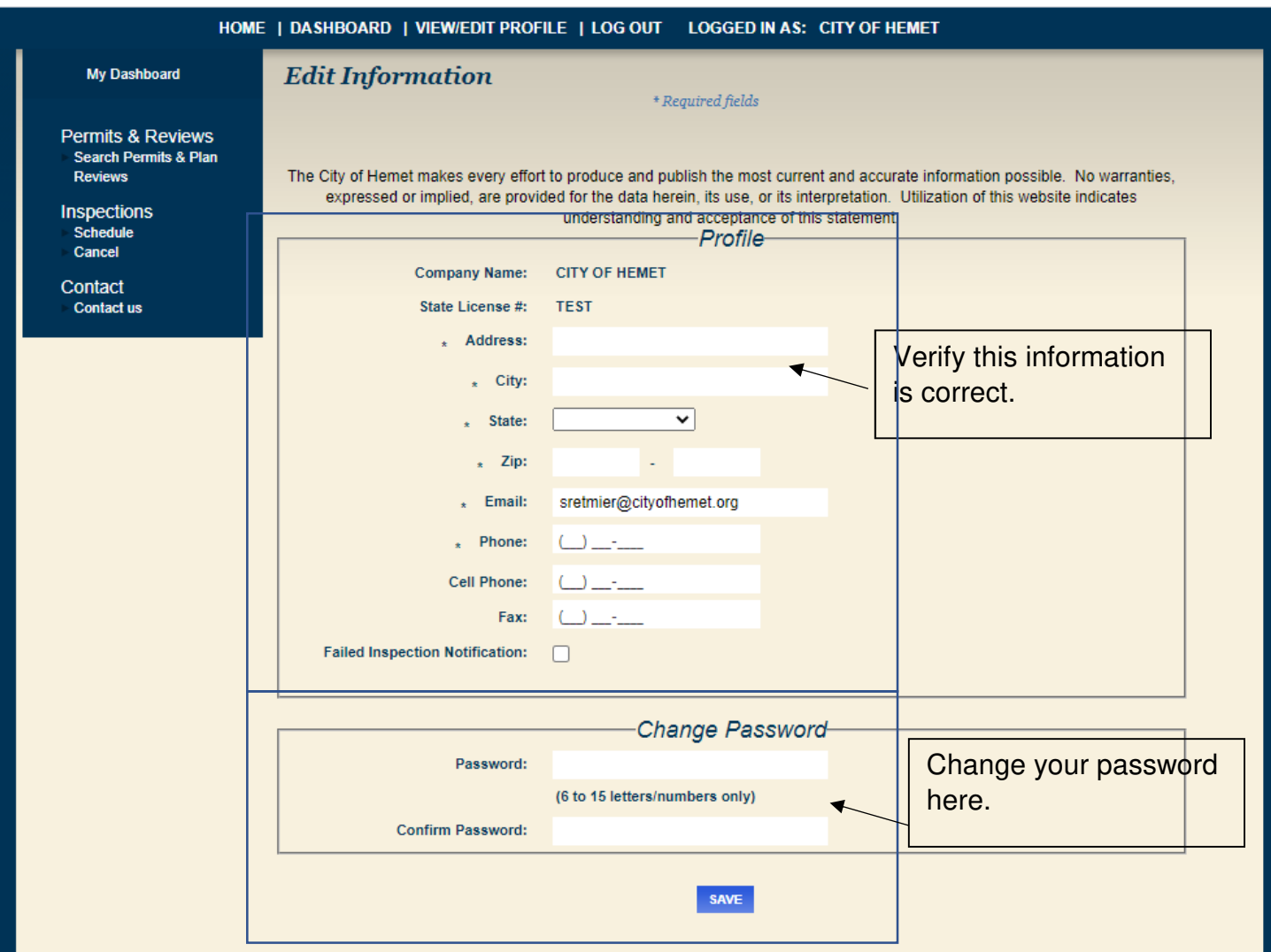

- 2. Verify the Profile information is correct. If not please update as necessary.
- 3. Change Password and Confirm Password.
- 4. Click "Save"

## UNDERSTANDING THE DASHBOARD

1. MY ACTIVE PERMITS

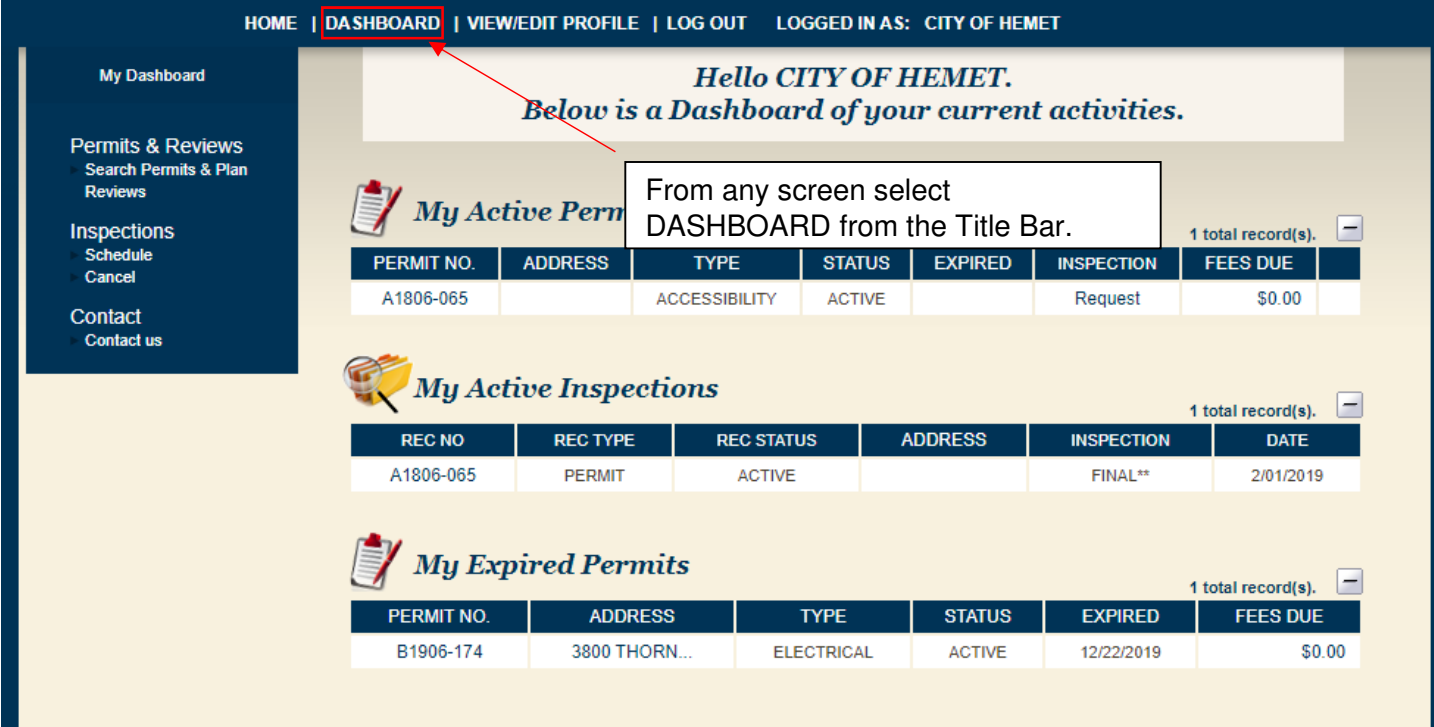

1. From any screen click "dashboard".

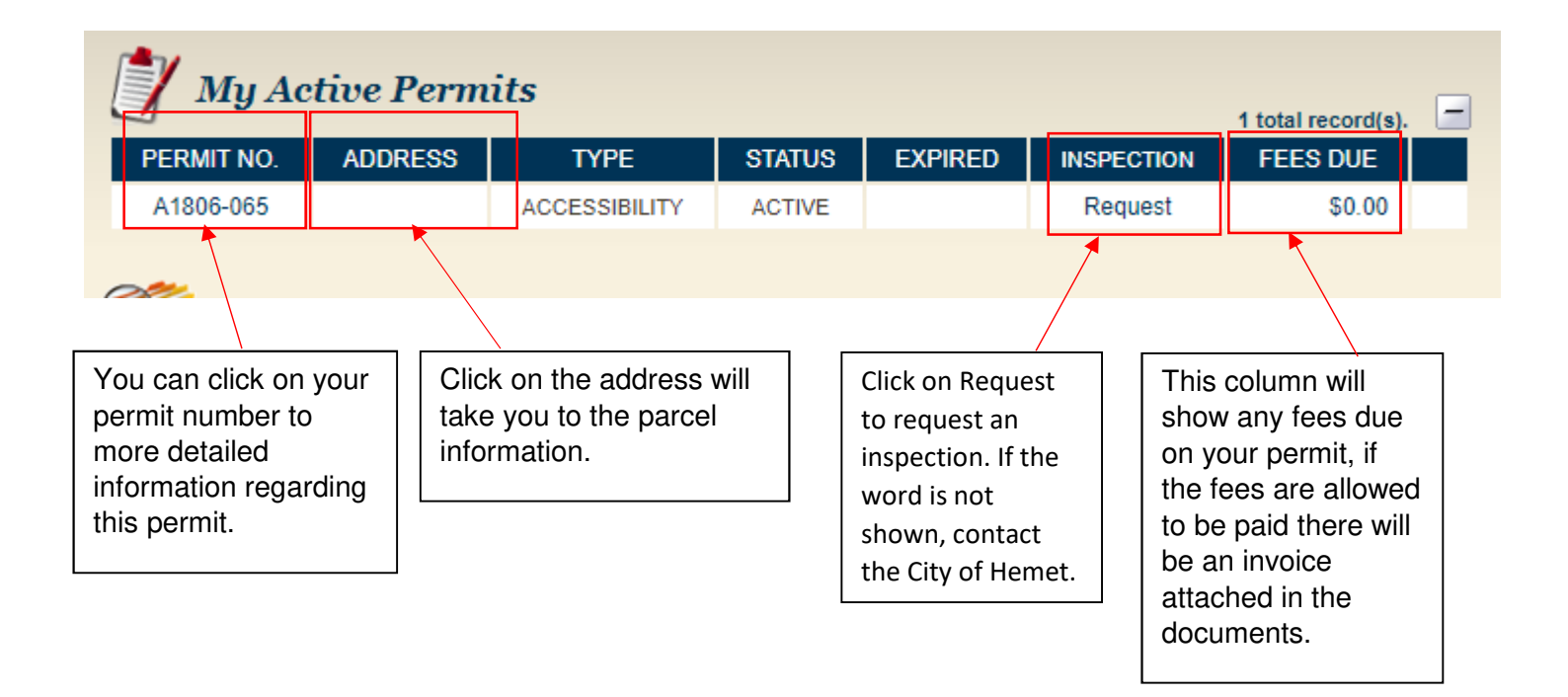

#### 2. MY ACTIVE INSPECTIONS

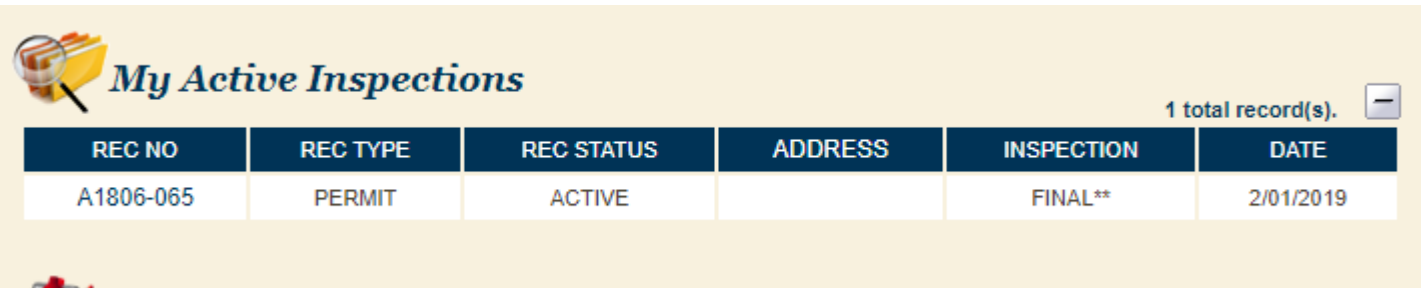

- 1. This will provide you with the date of your scheduled inspection and if the inspection is scheduled for AM or PM. Generally, inspections scheduled in the "AM" are performed between 8:30am – 12:00pm. "PM" scheduled inspections are performed between 1:00am and 5:00pm.
- 2. By clicking on the "REC NO" you will have access to the permit details. Here you will be able to :
	- a. See permit details
	- b. Attachments of the permits, ie. Correction notices
	- c. Inspections performed on the site and the results.

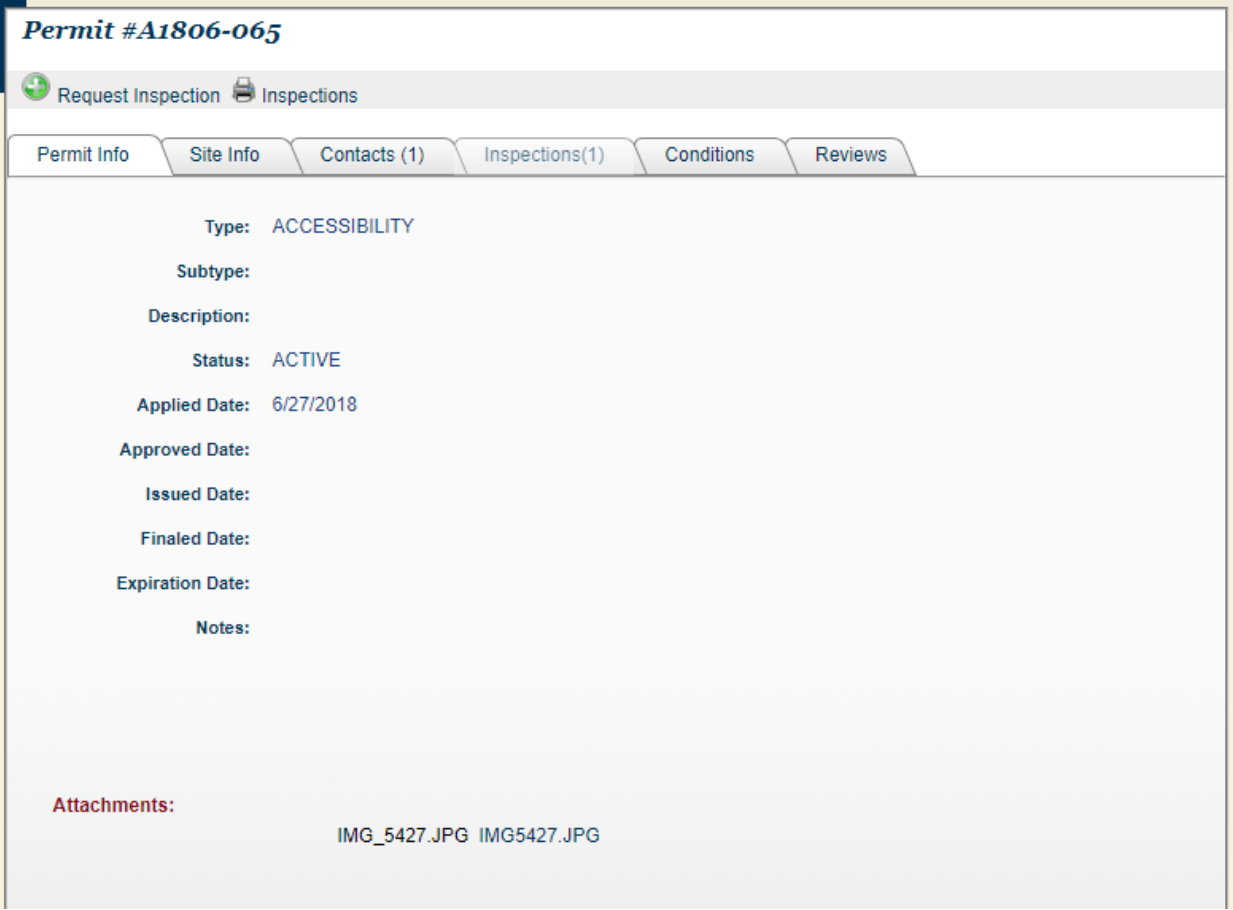

## PLAN REVIEW and PERMIT LINK

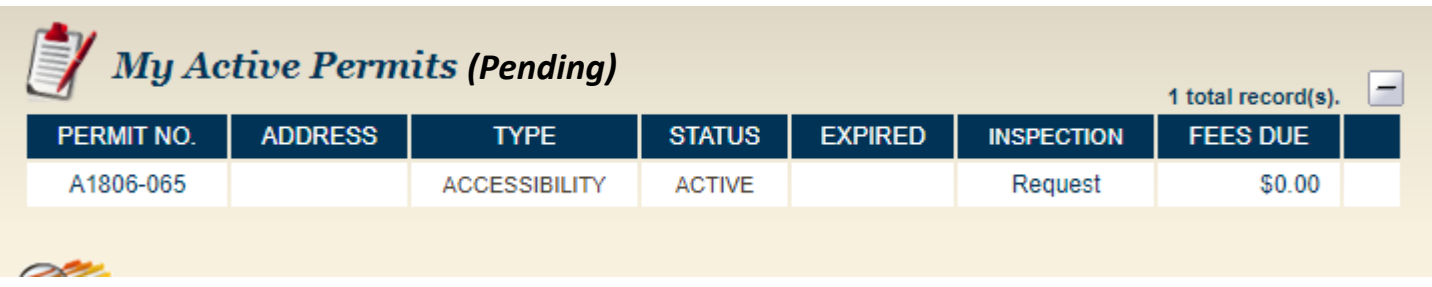

My Active Permits is also used by the system to show your pending permits and plan reviews.

Once you select the Plan Check number, select the "Reviews" tab. Here you will find information regarding the status of your current plan review. By clicking the More Info tab you will find the reviewers notes, if any. You can sort the reviews by clicking on the column heater title. The best way to get the latest reviews is to sort by the Submitted Date.

## SCHEDULING AN INSPECTION

From your dashboard select the applicable permit number under My Active Permits.

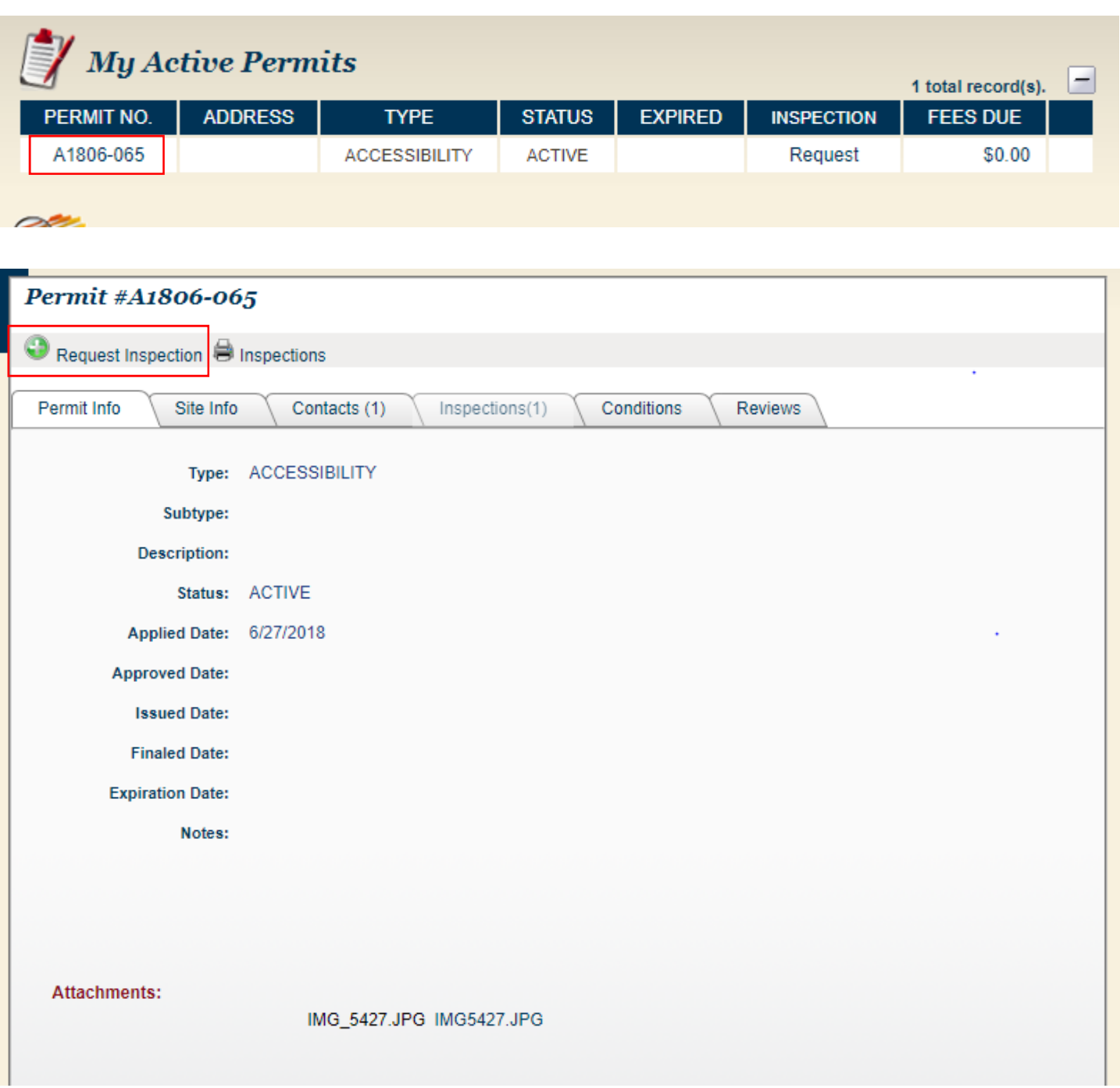

1. Select Request Inspection

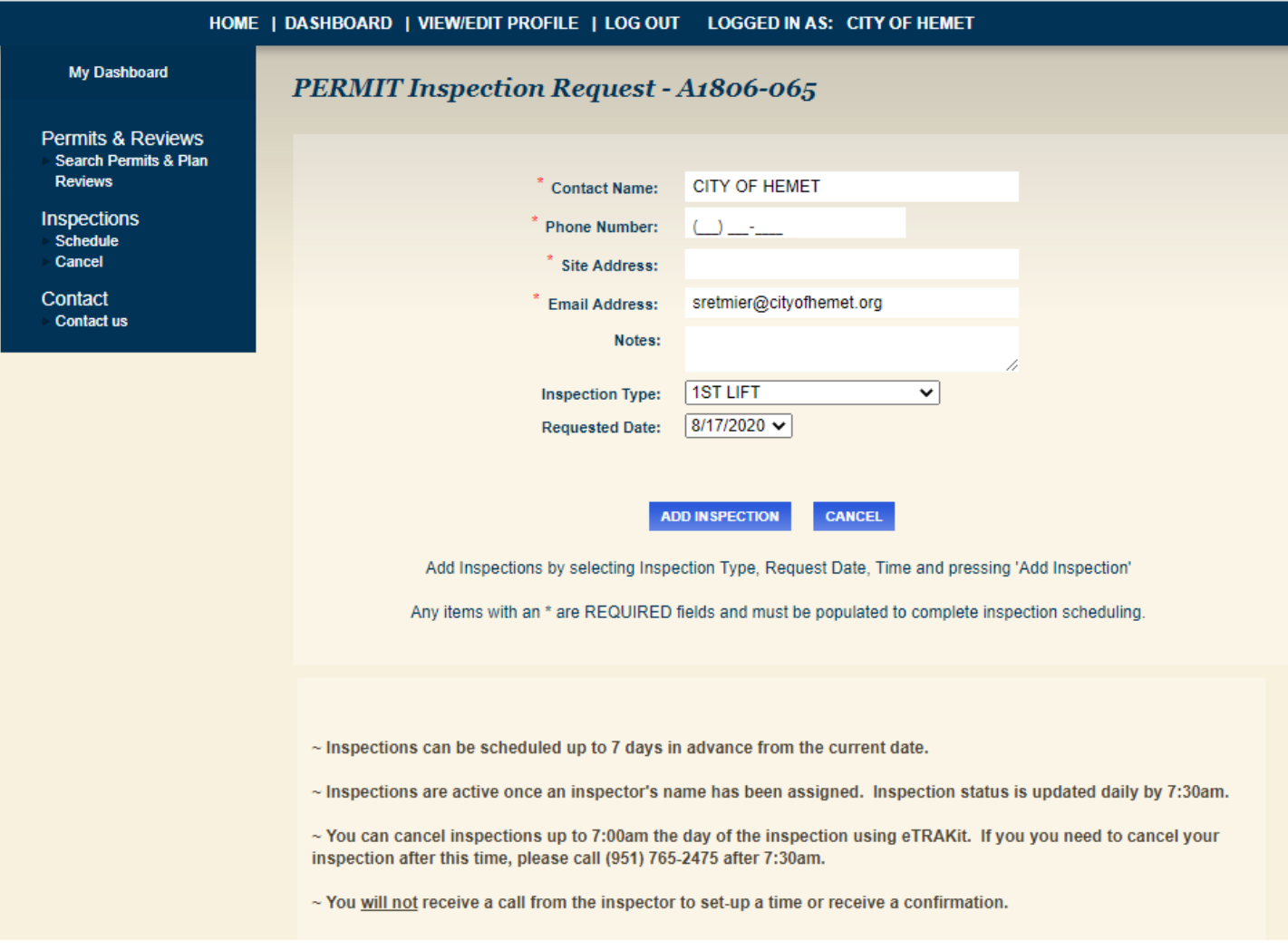

- 1. Complete all required fields. Once complete select "Add Inspection"
- 2. Please note:
	- a. Inspections can be scheduled up to 7 days in advance from the current date.
	- b. You can cancel inspections up to 7:00am the day of the inspection using eTRAKit. If you need to cancel your inspection after this time, please call (951) 765-3872 after 7:30am.
	- c. You will not receive a call from the inspector to set-up a time or receive a confirmation.

## APPLYING FOR A NEW PERMIT PERMIT APPLICATION

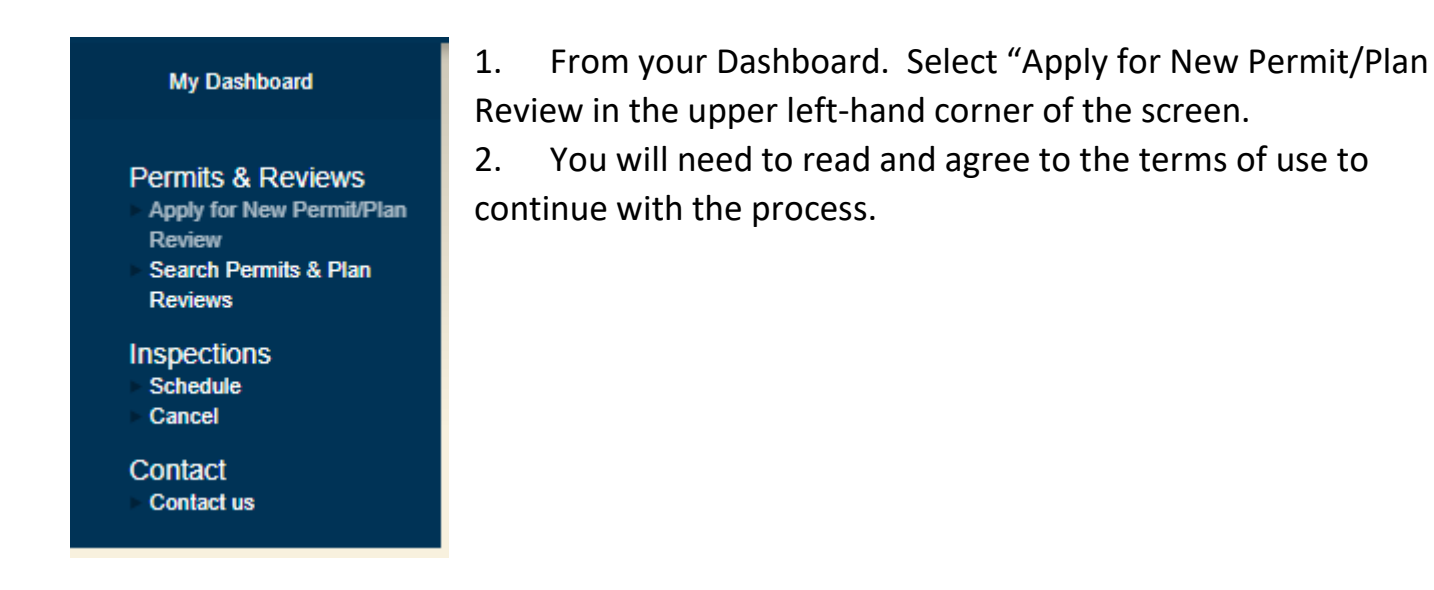

The first section requests information regarding the type of permit you are applying for.

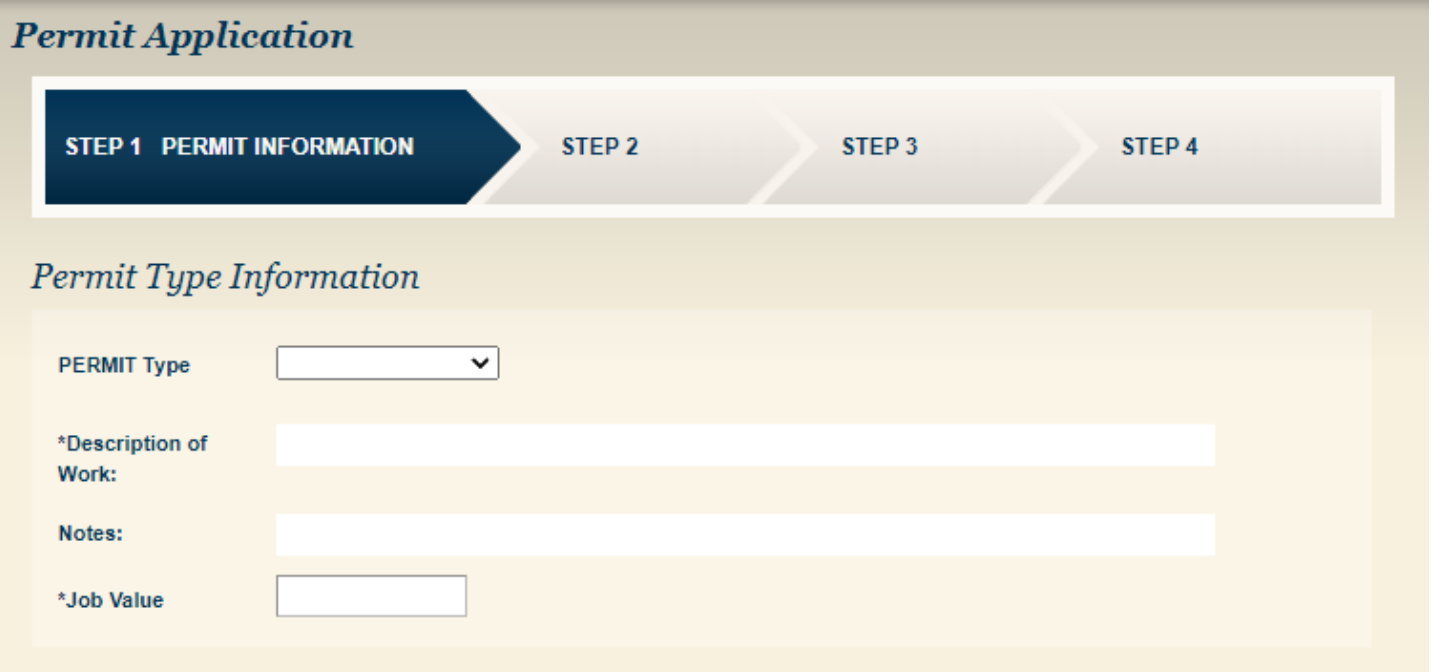

Currently there are three (3) permit types you can choose from. Online, Plan Revision and Fire. Below are the permit types that would be selected for each type. Please ensure you choose the correct type. If there are any questions, please reach out to us.

### PERMIT TYPE:

- Fire: Fire Sprinklers; Fire Alarms; Underground Fire; or any other permits where the Fire Department is the only department that inspects the work.
- Plan Revision: This type is to be used when you already have an approved permit where you need to make a revision to the approved plans.
- Tract: Tracts is not a permit type, but your rules vary slightly from the others. If you are submitting a master plan, ie. Structural for the SFRs, Master Fire Sprinkler Plan, Master Solar Plan, Master Block Wall or Fence Plan; any plan that you will be submitting applications for the individual lots, but building off this master plan, you will select Plan Revision. Plan Revision type just allows the computer to assign a "non-permit" number, but we will recognize that it is not a plan revision by your description.
- Online: This Permit type should be used when you do not fit into any of the other categories.
	- 1. DESCRIPTION OF WORK:

This is a short description of the work

2. NOTES:

This is where you would expand on the work. Please see examples below:

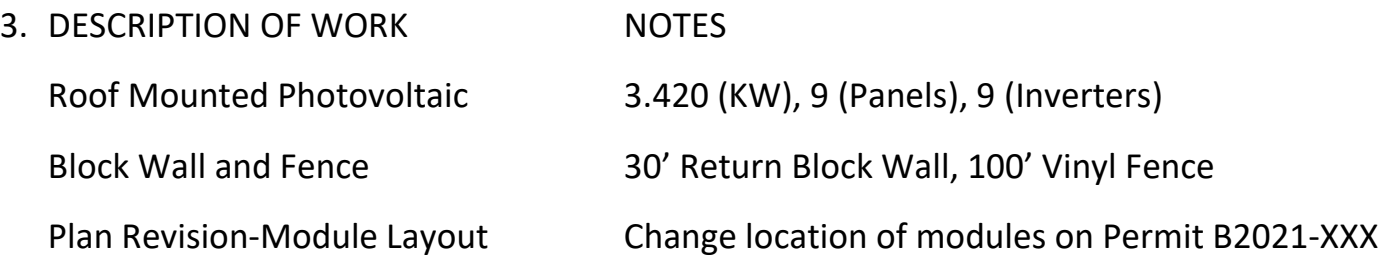

4. JOB VALUE:

This is the value of the work being performed.

#### LOCATION

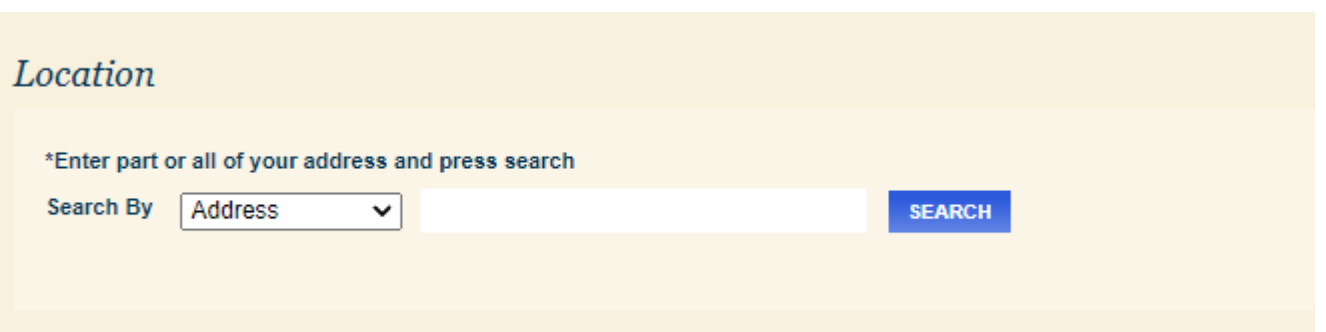

### 5. LOCATION:

In order for you to apply for a permit, the address must be in our database. On occasion this will return no results. When it does, please email us at bldgstaff@hemetca.gov and let us know the address you are trying to use and the APN numbers. We will have to research it an get back with you.

When entering the address, you will need to leave the direction of the street. For example, if you are searching for 445 E. Florida Ave.; you would search 445 Florida Ave. If you are having difficulties you can enter less information, for example 445 F. This will return you a broader list, but in the even you have misspelled the street name or other reason you'll be able to find the address. You can also search by the APN for a more accurate return.

### RELATION TO THE PERMIT

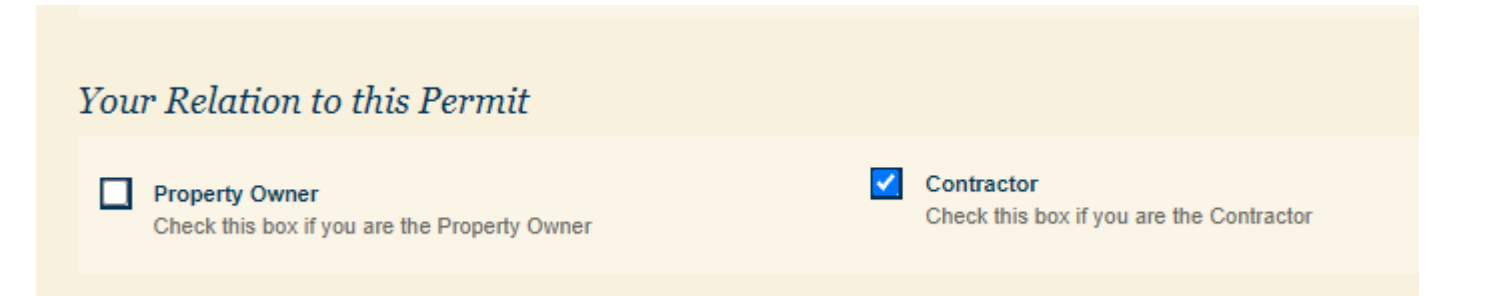

### 6. RELATION TO THIS PERMIT

Currently the system only allows for Contractors to apply for permits. Therefore, this will be your default choice.

#### ATTACHMENTS

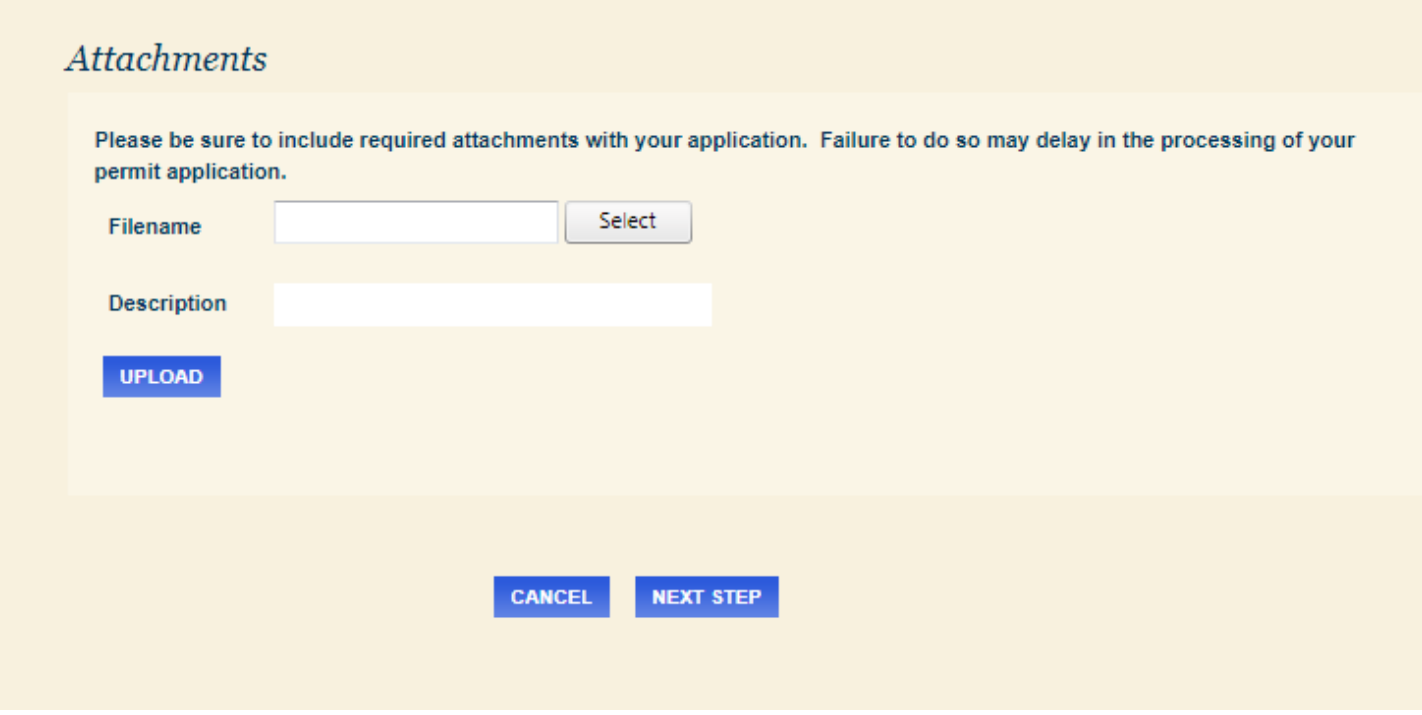

Attachments:

7. FILE NAME: This will populate with whatever the file is named on your system. Click the "Select" button and select the file you wish to upload. A green circle will appear if the file meets the upload requirements. A red circle will appear if the file is incorrect.

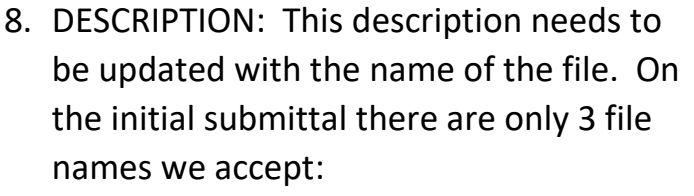

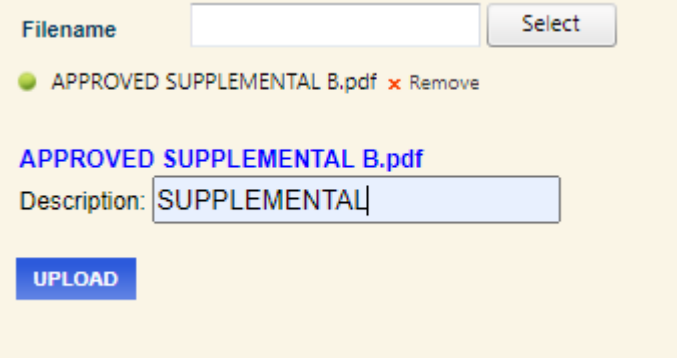

 Application Plans Supplemental

Please refer to our Electronic Plan Submittal Requirements handout for a more detailed explanation of file types. Without naming the description your file shows blank on our system.

9. UPLOAD:

Once you select Upload, the file will appear to the right.

**Attachments: APPROVED SUPPLEMENTAL** B.pdf **SUPPLEMENTAL** 

**DELETE** 

#### **CONTACTS**

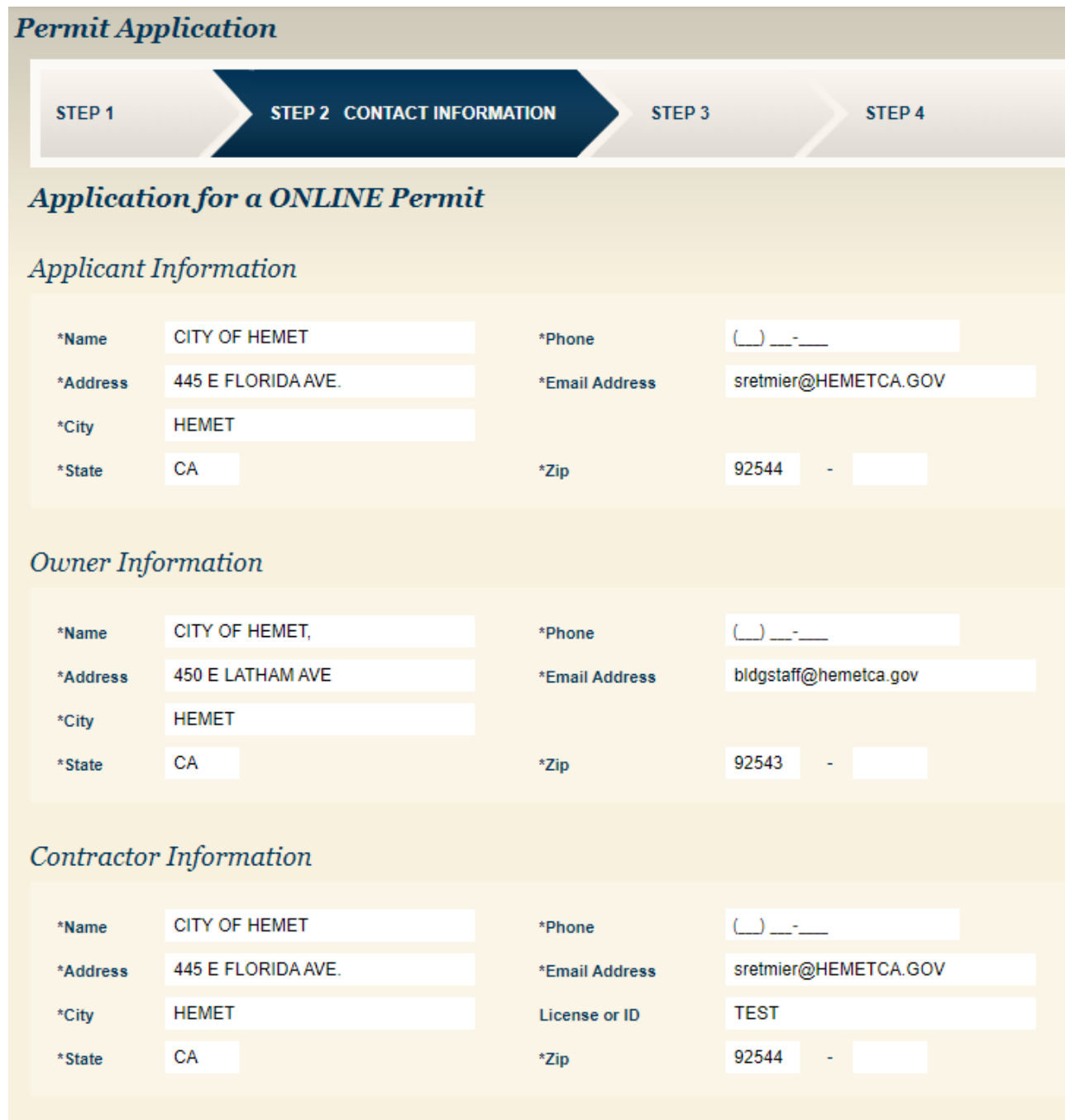

10. The Applicant, Owner and Contractor must be completely filled out to move to the next step. The information entered here is what we have in our system. If you would like to update it to reflect differently in this page in the future, please email the information to **bldgstaff@hemetca.gov** otherwise any changes can be manually made on this page.

The next page will allow you to review the whole application and make any changes necessary. Once you move onto the next step, it will provide you a confirmation.

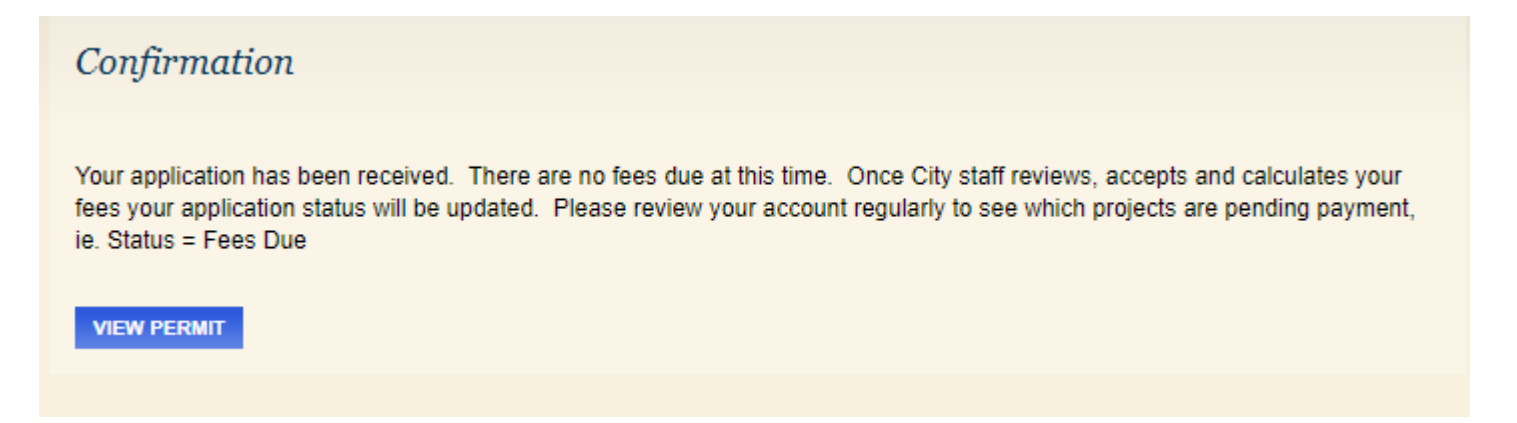

These permits are reviewed by our staff as soon as we can. You will receive an email with the status or be sent an invoice for you to pay to move forward with the project. Please remember, the permit status can be viewed on this online portal.